## 1.4 Microsoft Edge(Chromium 版) の設定

Microsoft Edge(Chromium 版) をご使用になる場合は、以下の設定を行って下さい。

<設定>

## 手順1 ポップアップ許可の登録

(1)Microsoft Edge(Chromium 版)のウィンドウ右上の「×」のすぐ下にある 「…」をクリックして、表示されたメニューから「設定」をクリックします。

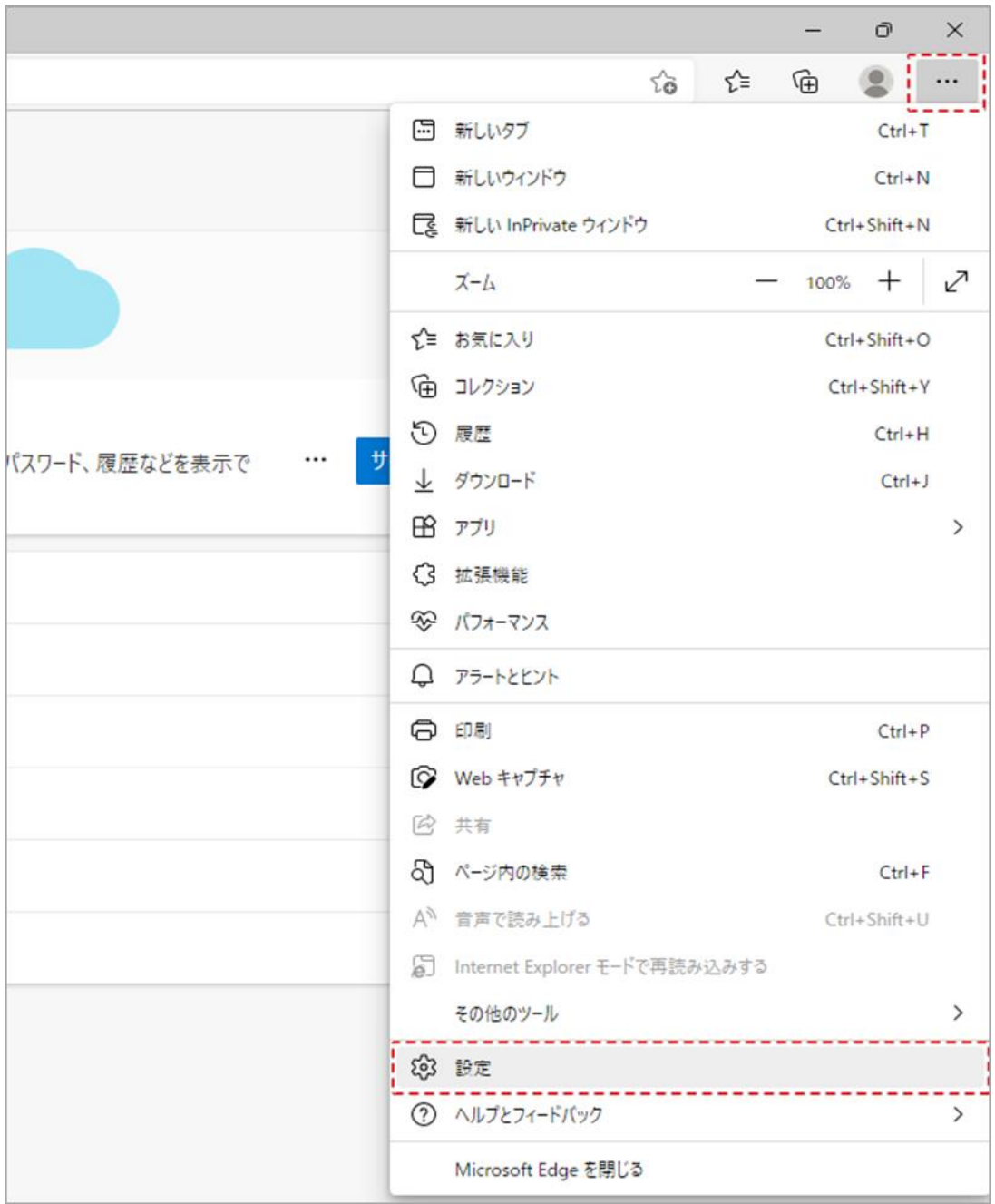

(2)画面左側のメニューの「Cookie とサイトのアクセス許可」をクリックして、 表示された一覧から「ポップアップとリダイレクト」をクリックします。

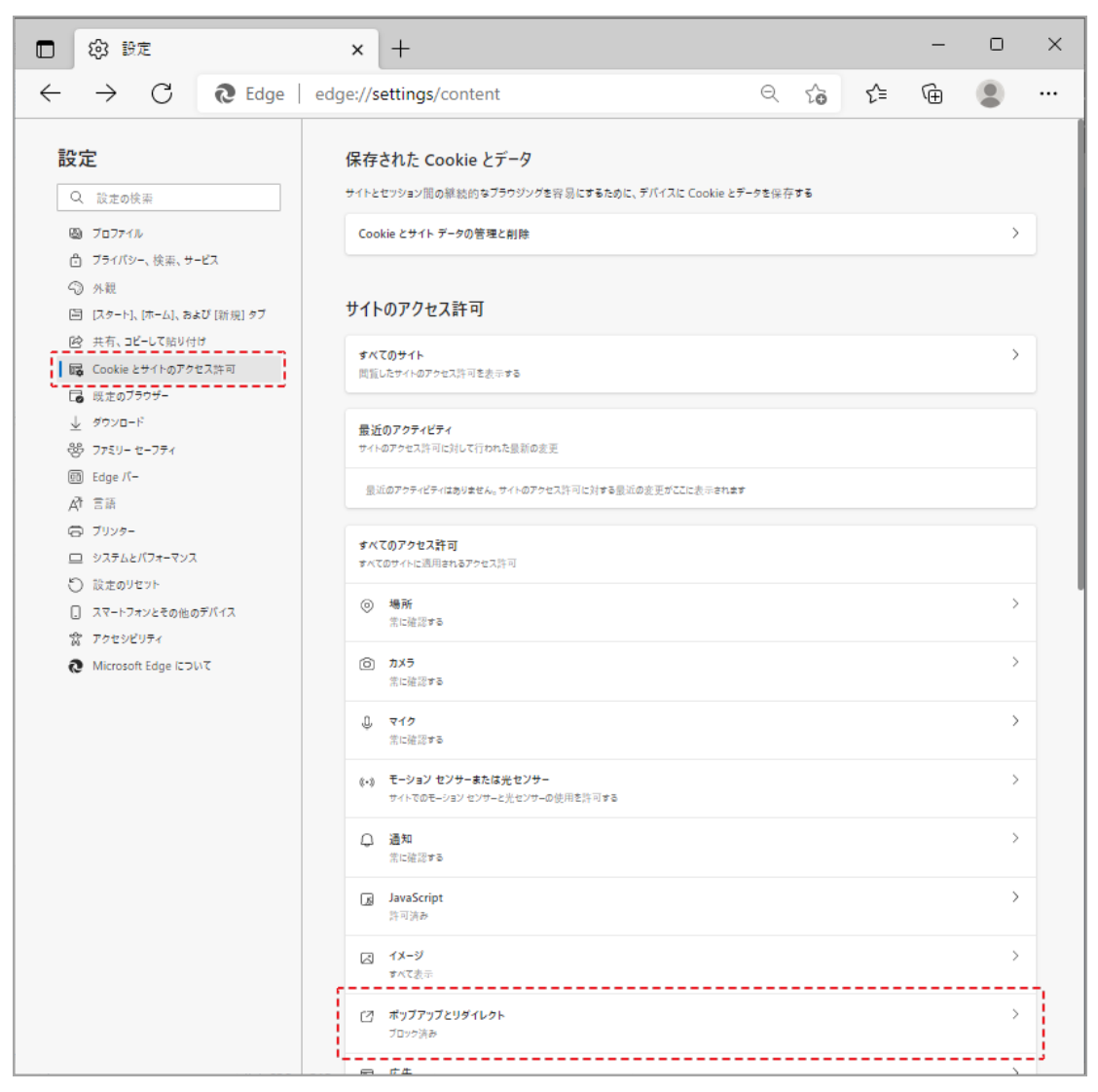

(3)「許可」欄の右にある「追加」ボタンをクリックします。

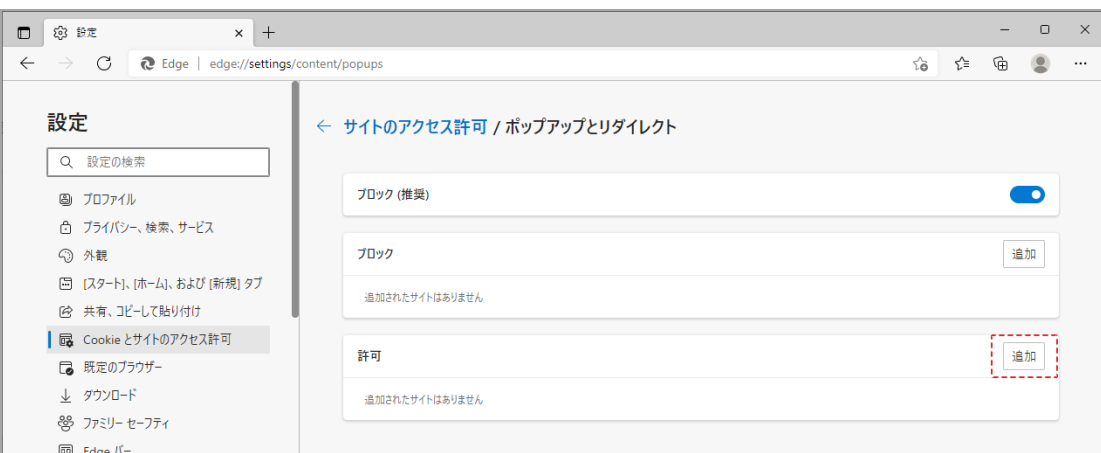

- ※「ブロック」欄の「追加」ボタンをクリックしないよう注意してください。
- (4) 次の URL (https://shiga.efftis.jp) をコピーし

貼り付け後に「追加」ボタンをクリックします。

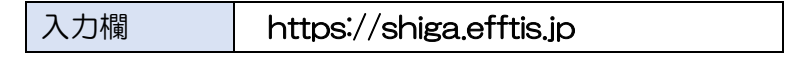

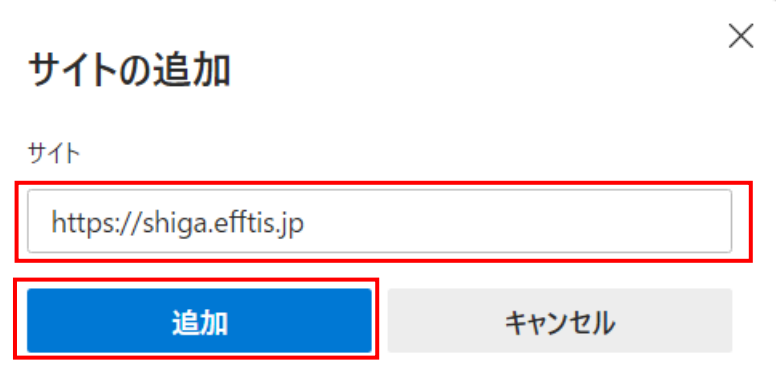

(5)入力した URL が「許可」欄に追加されていることを確認します。

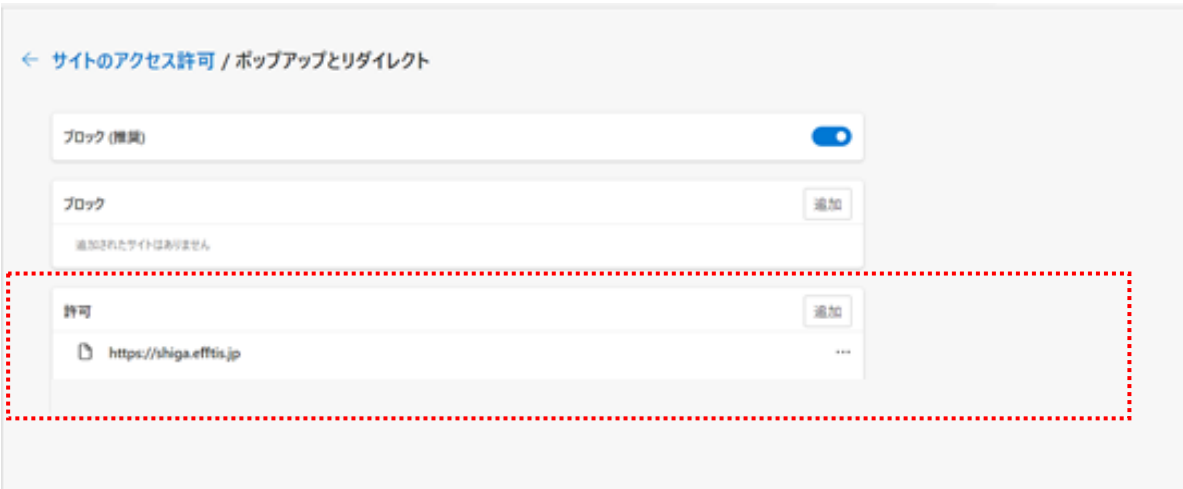

注意:以前に追加している内容については、削除しないでください。

以上で、Microsoft Edge のブラウザ設定は完了です。